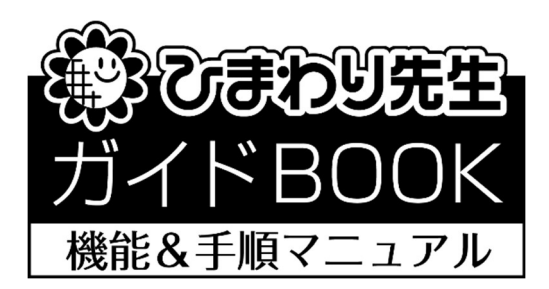

# 「週案の作成」

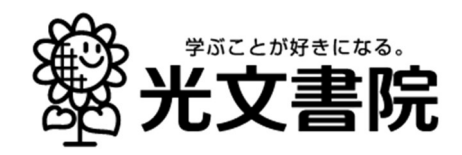

## 1. 週案作成までの全体の手順

① はじめに週案初期設定を行います。 STEP1「学期・教科書の設定」⇒ STEP2「時間割の設定」⇒ STEP3「標準時数の設定」 の順に学期や教科書、時間割、それぞれの科目の年間(学期・月)配当時間等を設定します。 ▼ ② 「週案の作成」画面で週案作成を行います。 はじめに表示の切替で「予定」を選択し、すでに登録した時間割をもとに 次週の科目と学習活動を入力します。 入力後、印刷書式を選択して、週案を印刷・提出します。 ▼ ③ 週の学習活動の進行(終了)に合わせて、今度は表示の切替で「実施」を選択し、 予定で入力した週案をもとに実際に行った科目と学習活動を入力します。 ▼ ④「予定」と「実施」を入力することにより、時数が自動的に計算され、 週、月、学期、年間の達成状況を確認することができます。

## 2. 週案作成の開始・週案の設定

- ① ひまわり先生を起動し、自分のクラスにログインします。(あらかじめクラスの登録が必要 です。初めて使用する場合は「新しい先生の登録」から登録をお願いします。)
- ② メインメニュー画面の左にある「週案」を選択し「編集する」 をクリックします。

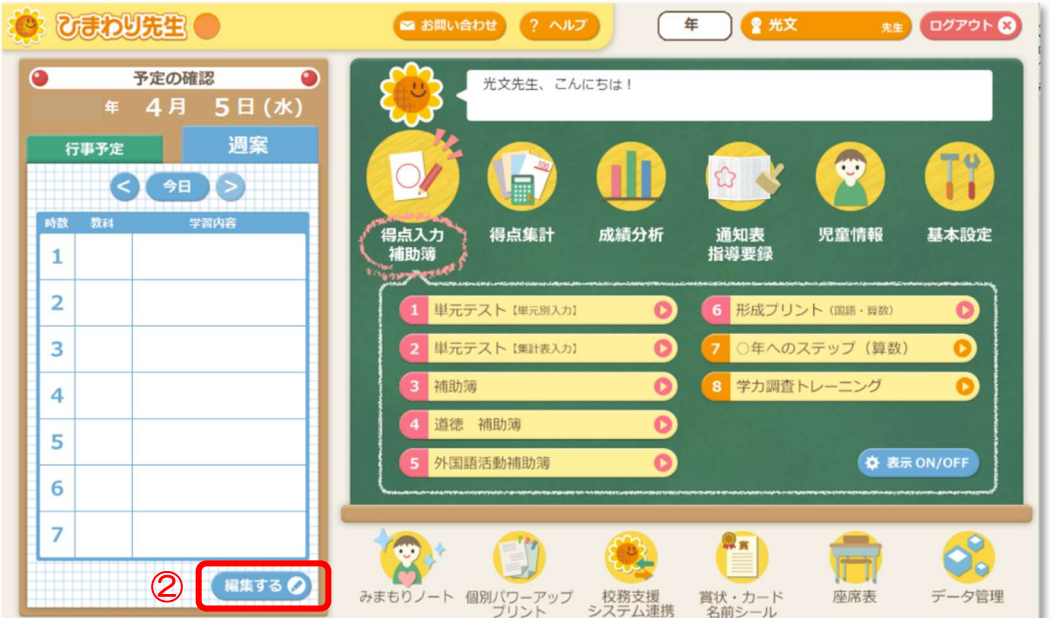

③ 「週案の初期設定」画面が表示されます。初回起動時に自動的に表示される設定画面です。 STEP1からSTEP3まで順に設定していきます。

#### 【STEP1:学期・教科書の設定】

<学期の設定>

「学期制」を選択して、各学期・夏休み・冬休みの開始日、終了日を入力して、「次へ」を クリックします。ここで設定された期間により、年間の週数(第○週目)が自動的に計算さ れます。 (注)3 学期制は、夏休み・冬休み・春休みの各期間を除いて入力してください。

<教科書の設定>

教科ごとに教科書準拠を選択して設定します。ここで設定した準拠をもとに、週案作成時に 単元・めあてデータが読み込まれます(単元・めあての自動挿入)。

※ 準拠に「専科」を設定した教科は、週案作成画面で「専科で実施」と自動で表示されま す。授業内容は専科で作成し、学級担任では教科の時数管理のみ行いたい場合などに設定し てください。

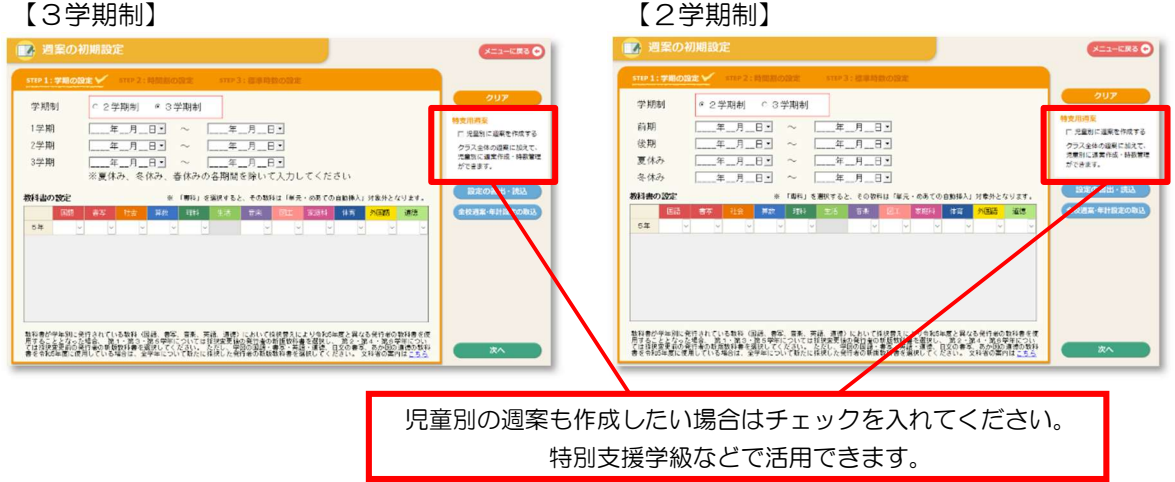

【全校管理の週案・年間指導計画データの取り込み】※ 全校管理で週案・年計を作成している場合 全校管理アカウントで作成した年間指導計画データを取り込むことができます。

> 全校週案設定・年間指導計画データを公開する学年にチェックを入れて 、ここ・。<br>※チェックの入っていない学年は設定データが公開されません

> > ъ

 $\overline{\bullet}$ 

 $\blacksquare$ 

m

m × キャンセル

 $\overline{16}$  $24$ 

 $\overline{3}$ 

 $4E$ 

 $5#$ 

 $64$ 

 $\vee$  OK

#### ≪全校管理のアカウントでの作業≫

1.「年間指導計画」>「4.週案・年間指導計画の公開」 >公開する学年にチェックを入れます (※LAN 設定・サーバー設置の場合は、上記手順のみで

学級担任側にデータが連携されます。)

2.「5.週案・年間指導計画の書出・読込」から書 き出しを行います。

#### ≪学級担任のアカウントでの作業≫

3.週案メニュー内の「編集する」をクリック>初期設定画面の「全校週案・年計設定の取 込」から2で書き出したデータを選択し取り込みます。

#### 【STEP2:時間割の設定】

- ① 「科目の登録」より、時間割に登録する科目を設定します。 空欄に科目を入力して(5 文字まで)、右の矢印ボタンで 適切な位置に移動します。登録後に削除する場合は、 教科をクリックして「削除」を選択します。
- ・国語~道徳は標準設定のため、削除できません。
- ・「集計行」欄にチェックを入れると、チェックした行が、上 の欄まで入力した科目の時数を合計する集計行となります。
- ・科目を入力後、「OK」を押して科目の登録を終了します。

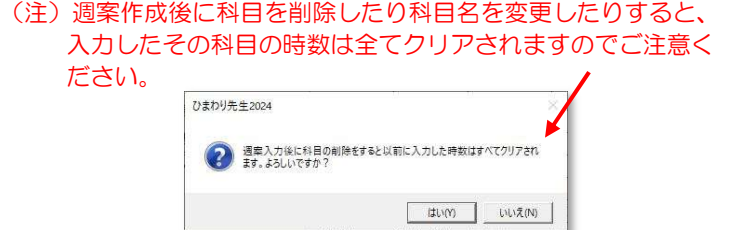

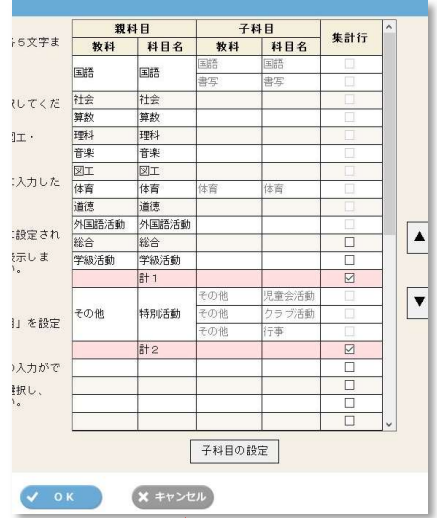

② 「時間割の新規作成」で、新しく時間割を作成します。

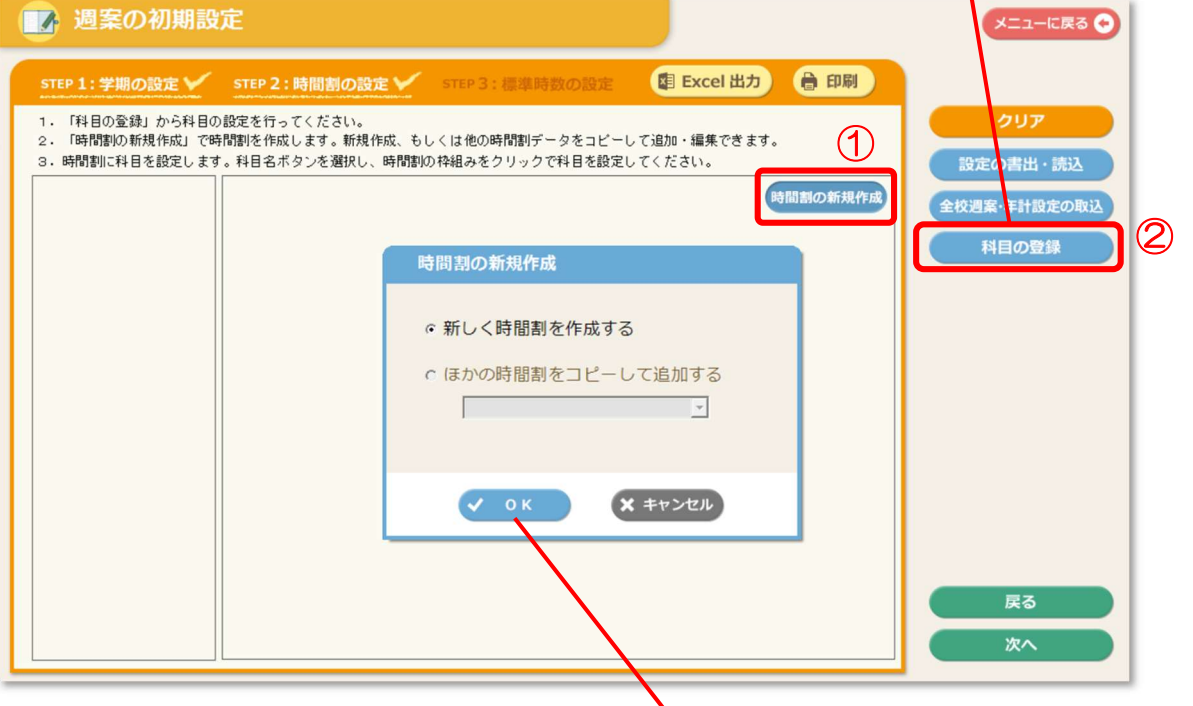

③ 作成する時間割の

時間割名称/使用期間/時程 を設定します。 時程では、

- ・帯時間の設定(使用選択)
- ・表示名の編集(朝学習・各帯時間・7時間目)
- ・通常授業の授業時間の設定
- ・通常授業の1時間あたりの授業分数(ふんすう) を設定できます。

授業時間は、5分単位で設定が可能です。

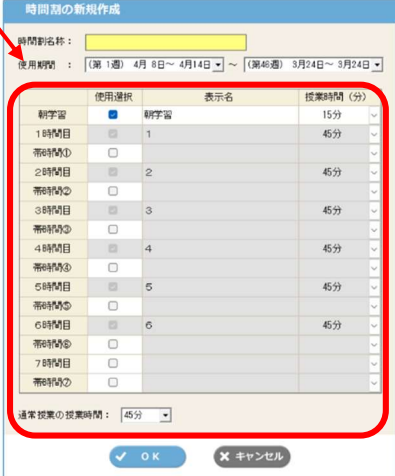

④ 「時間割に登録する科目」にある科目ボタンをクリック(㋐)して、 時間割表の配置したい欄をクリック(イ)すると、時間割表に科目が登録されます。 同様の手順で順次、時間割表に科目を登録していきます。

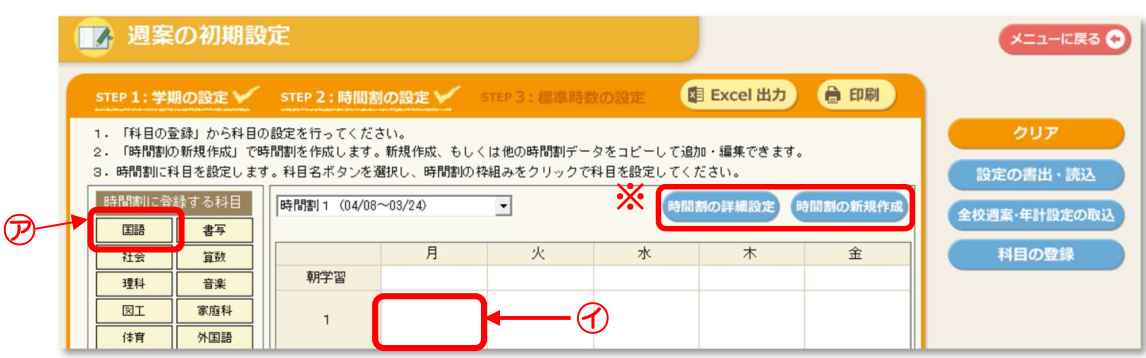

※時間割名称/使用期間/時程の設定は、「時間割の詳細設定」で変更できます。 時間割の削除も、「時間割の詳細設定」内の「削除」ボタンから行います。

※時間割を追加登録する際は、「時間割の新規作成」から同じように作成していきます。 このとき、「ほかの時間割をコピーして追加する」を選択すると、 作成済みの時間割を流用して時間割を作成できます。

【その他の機能】

#### ★「設定の書出・読込」

時間割の設定(「学期・教科書の設定」「時間割の設定」 「標準時数の設定」のすべての設定)を書き出し、 読み込みをすることができます。

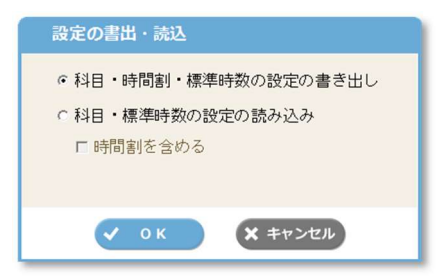

#### ★「全校週案・年計設定の取込」

年間指導計画で作成したデータを取り込むことができます。 「全校週案」「年計の科目」「標準時数の設定」を読み込むことができます。

※すでに設定されている内容は、上書きされますのでご注意ください。

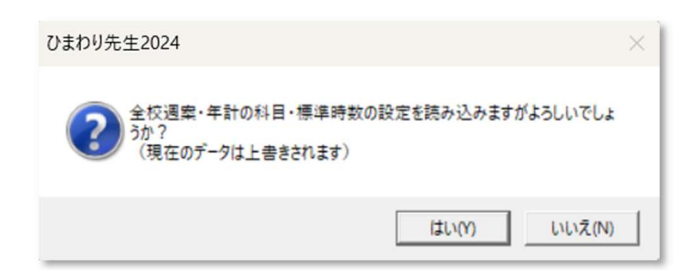

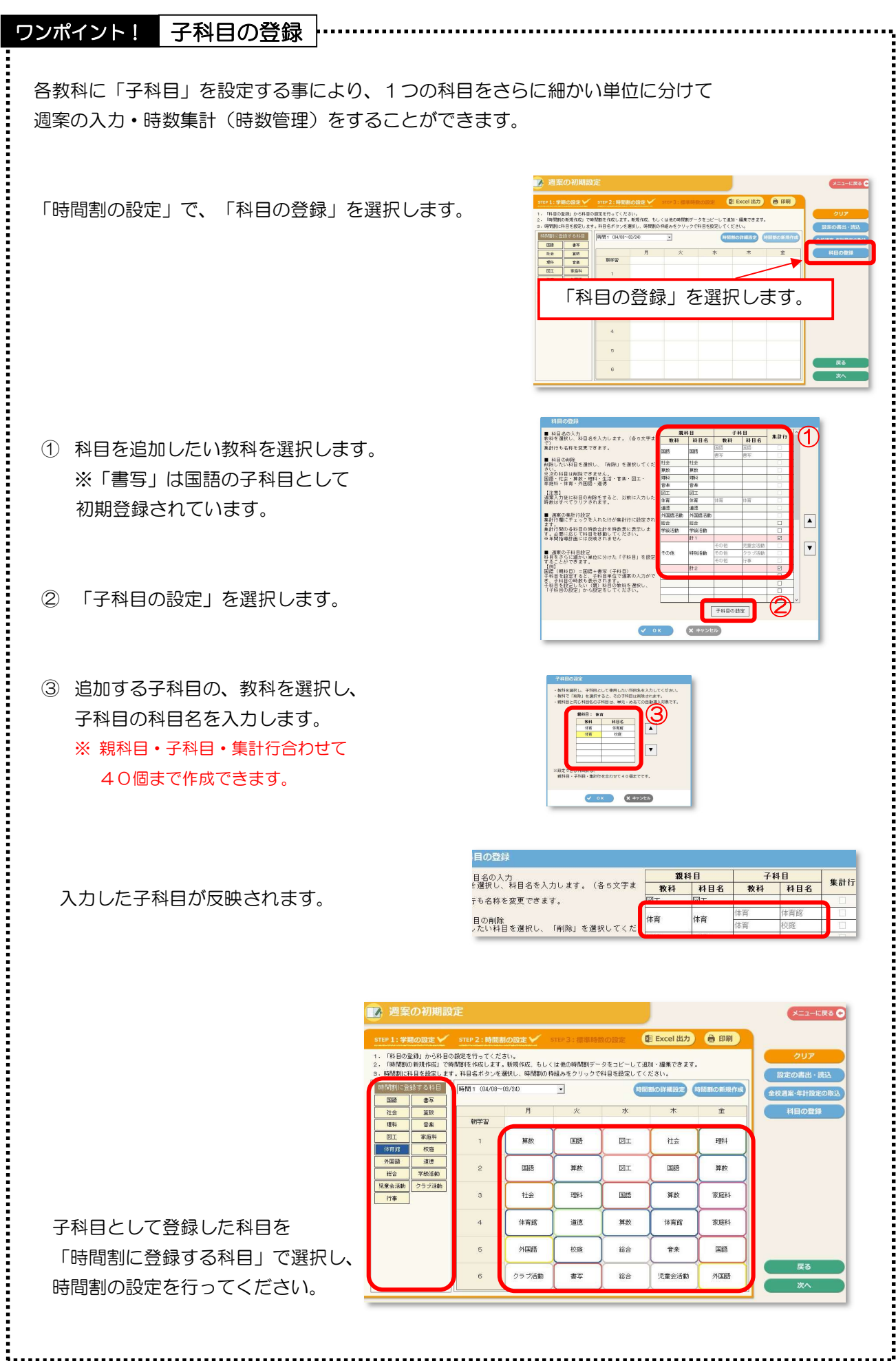

#### 【STEP3:標準時数の設定】

- ① (1)「標準時数の設定(学期)」
	- •各科目の**学期ごと**の時数を入力します。 画面の表に直接、各学期・科目の標準時数を入力します。
	- ・予め標準設定の時数が入力されています。状況に合わせて時数(黒字)を再入力してください。 (赤字・青字は自動的に計算されます。)

#### (2)「標準時数の設定(月)」

- •[月の標準時数の設定]の月別の表に直接、月ごとの標準時数を入力します。
- 表の十一欄には、「年間の標準時数設定(年間)」で設定されている年間の総時数との差が 表示されます。

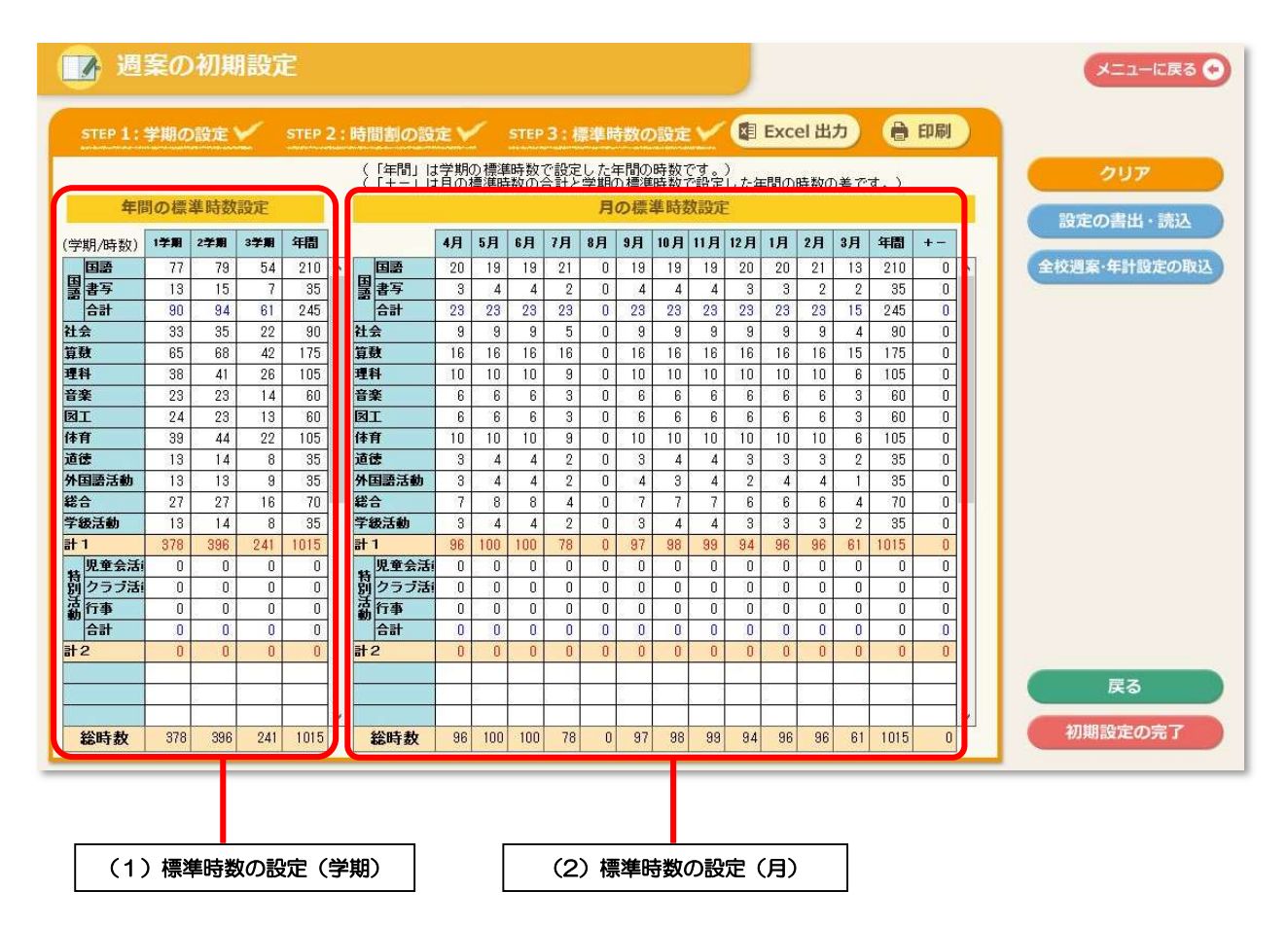

【補足事項】

- ・週案作成中に時数を変更すると、その都度時数表の時数に反映されます。
- ・科目や計1、計2は、STEP2:時間割の設定の「科目の登録」の設定が 反映されています。変更する場合はそちらで再設定します。
- ・標準時数は、0.5(2分の1)時間単位で設定できます。
- ・全校週案・年間指導計画で作成したデータを取り込むことができます。

「全校週案・年計設定の取込」をクリックし、データを選択して読み込んでください。

※ すでに設定されている時間割はクリアされ、科目、標準時数が上書きされます。ご注意 ください。

#### ②「初期設定の完了」

「学期の設定」から「標準時数の設定」までの全ての設定が完了したら、 画面右下の 「初期設定の完了」をクリックします。

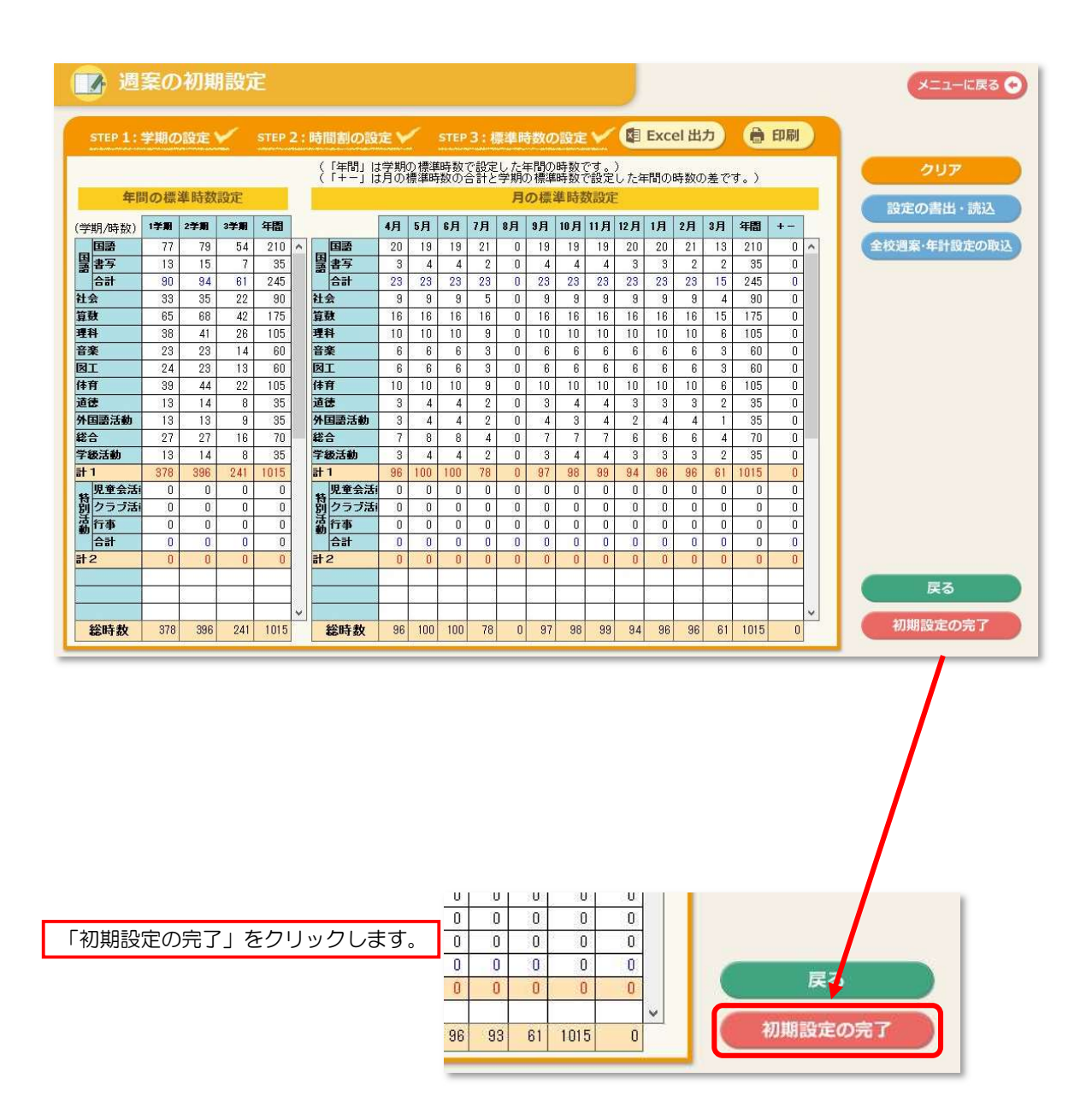

## 3. 週案の作成

◎「時間割の設定」で設定された内容をもとに週案の作成を行います。はじめに「予定」画面で 予定を作成し、次に「実施」画面で、実際に行った学習活動を入力します。

#### 【週案(予定モード)の作成の手順】

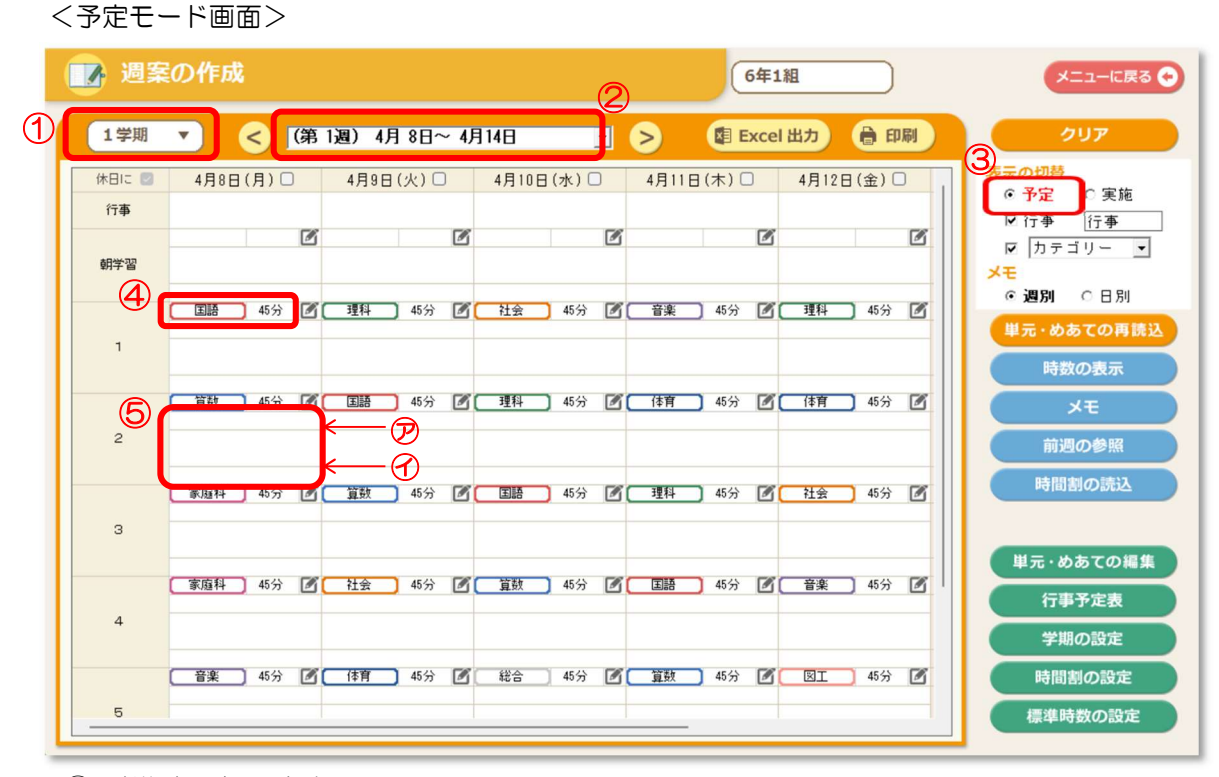

- ① 学期を選択します。
- ② 週案を作成する週を選択します。
- ③ 「予定モード」が選択されていることを確認します。
- ④ 「時間割の設定」で予め設定されている時間割の科目・授業時間が表示されます。
	- ・科目欄をクリックして科目を変更できます。
	- ・授業時間部分をクリックすると、1授業単位で授業時間を変更することができます。
- ⑤ 学習活動(授業案)を入力します。
	- •単元名欄(⑦)をクリックすると、単元名を選択(変更)して貼り付けできます。 単元名のみ貼り付けか、めあてまで選択して貼り付けが選べます(下図)。
	- •めあて欄(④)は、クリックで手入力することもできます。

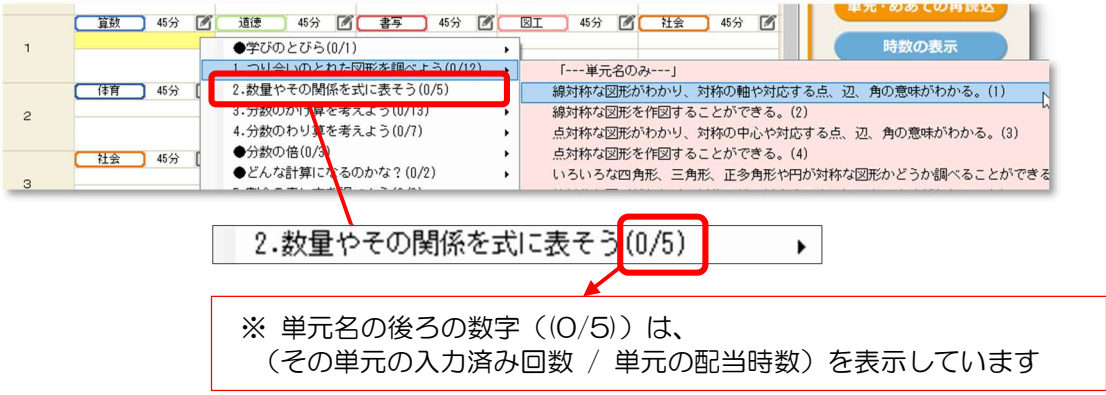

<詳細編集画面>

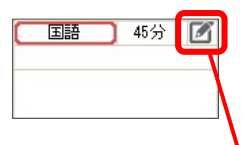

授業コマ右上のアイコンをクリックすると、 詳細編集画面が立ち上がります。 より大きい画面で授業内容の編集ができます。

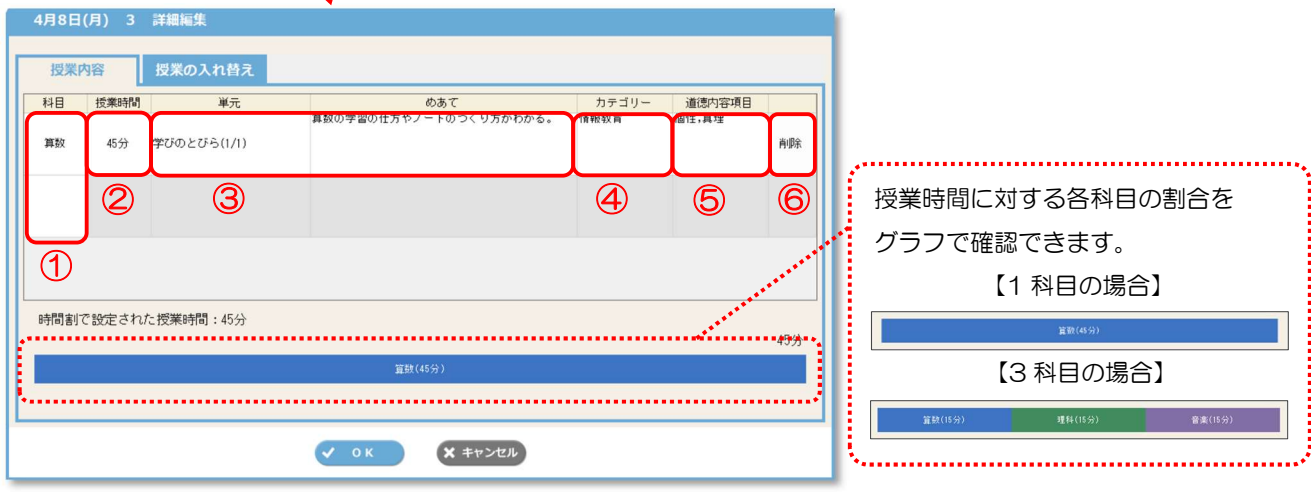

- ① 科目を入力します。科目名をクリックすると科目が変更できます。 空欄をクリックして科目を追加すると、モジュール授業を設定できます。 ※1授業に設定できる科目は3つまでです。
- ② 科目ごとに授業時間を設定・変更できます。 5分単位、ならびに、1/4 時数(11.25 分)・1/2 時数(22.5 分)・3/4 時数(33.75 分)から 選んで授業時数を設定します。
- ③ 単元欄をクリックすると単元が表示されます。 単元を選択して単元名のみ貼り付け、もしくは単元名・めあてを貼り付けできます。 めあて欄は手入力も可能です。
- ④ カテゴリーを選択・設定できます。
- ⑤ 道徳内容項目を選択・設定できます。
- ⑥ 「削除」でその科目を削除します。

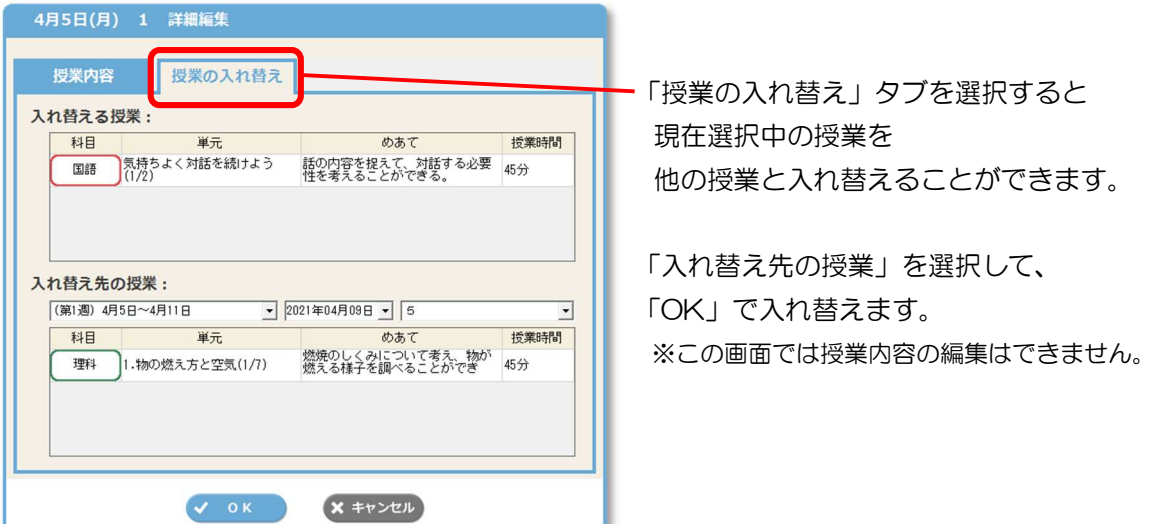

<単元・めあての自動挿入>

週案の初回表示時、週案上の科目に、単元・めあてを自動挿入することができます。 設定した教科書準拠に沿った内容の単元・めあてが読み込まれます。 ※自動挿入の対象は教科書のある科目です。また、朝学習・帯時間は対象外です。

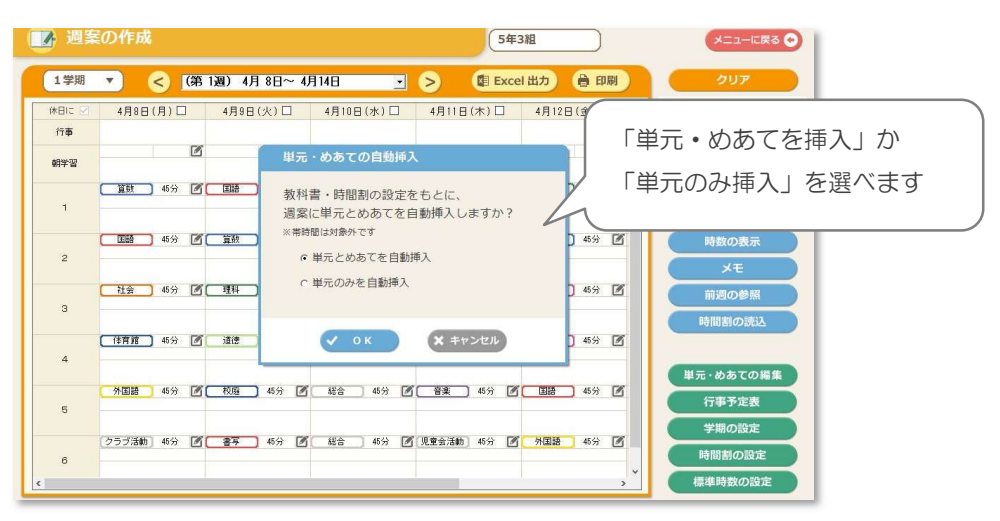

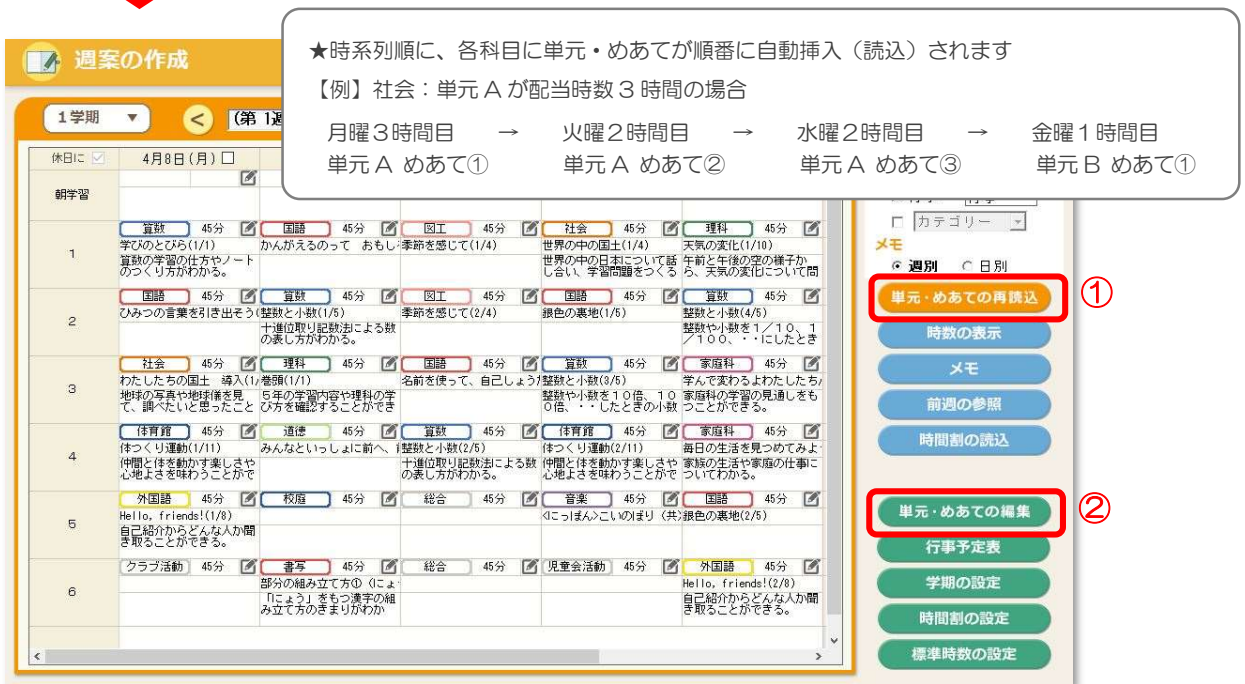

<単元・めあての再読込>

単元・めあてを再度自動挿入(読込)したい場合は、

① の「単元・めあての再読込」から、読込対象・読込教科を選択して再読込してください。

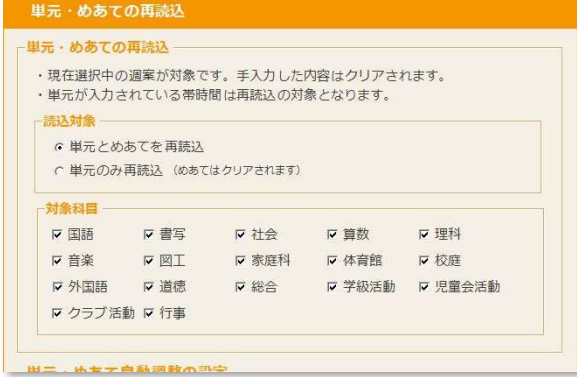

※再読込を行うと、編集した内容(単元·めあ ての変更、手入力しためあて等)はリセッ トされますのでご注意ください。 ※「単元のみ再読込」をした場合も、 入力した「めあて」はクリアされます。

<単元・めあての自動調整>

- ・週案上の科目を変更した時に、以降の授業の内容(単元・めあて)を自動で変更する、 「単元・めあての自動調整」機能があります。
- ・科目が変わった時に、週内の授業の単元・めあての回数を再計算して、 その科目の単元・めあてを回数に合った内容に自動で変更します。

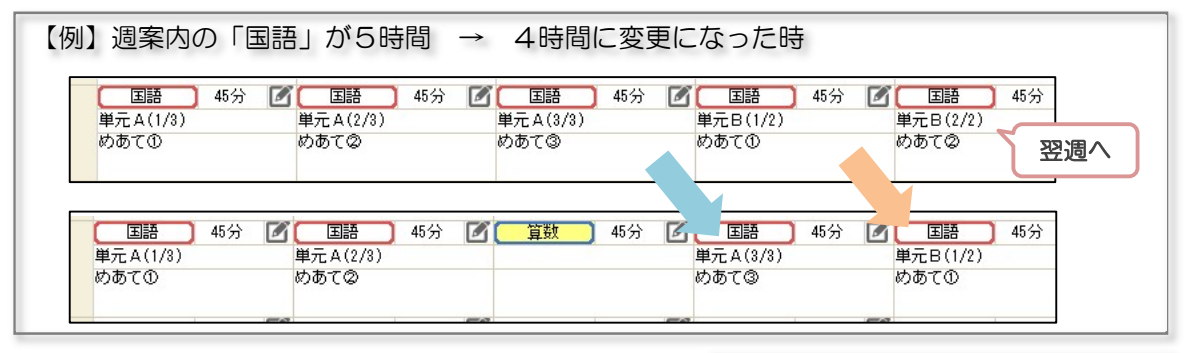

・「単元・めあての自動調整」機能は「単元・めあての 再読込」内で、機能の ON / OFF を変更できます。

単元・めあて自動調整の設定 ▽ 週案の単元・めあてを自動調整 週案内の科目増減時に、単元・めあての回数を再計算して、

以降の授業の単元·めあてを回数に合った内容に自動で変更します。

<単元・めあての編集画面>

「単元・めあての自動挿入」や「単元・めあての自動調整」で読み込む単元・めあては、

② の「単元・めあての編集」で、内容を確認・変更することができます。

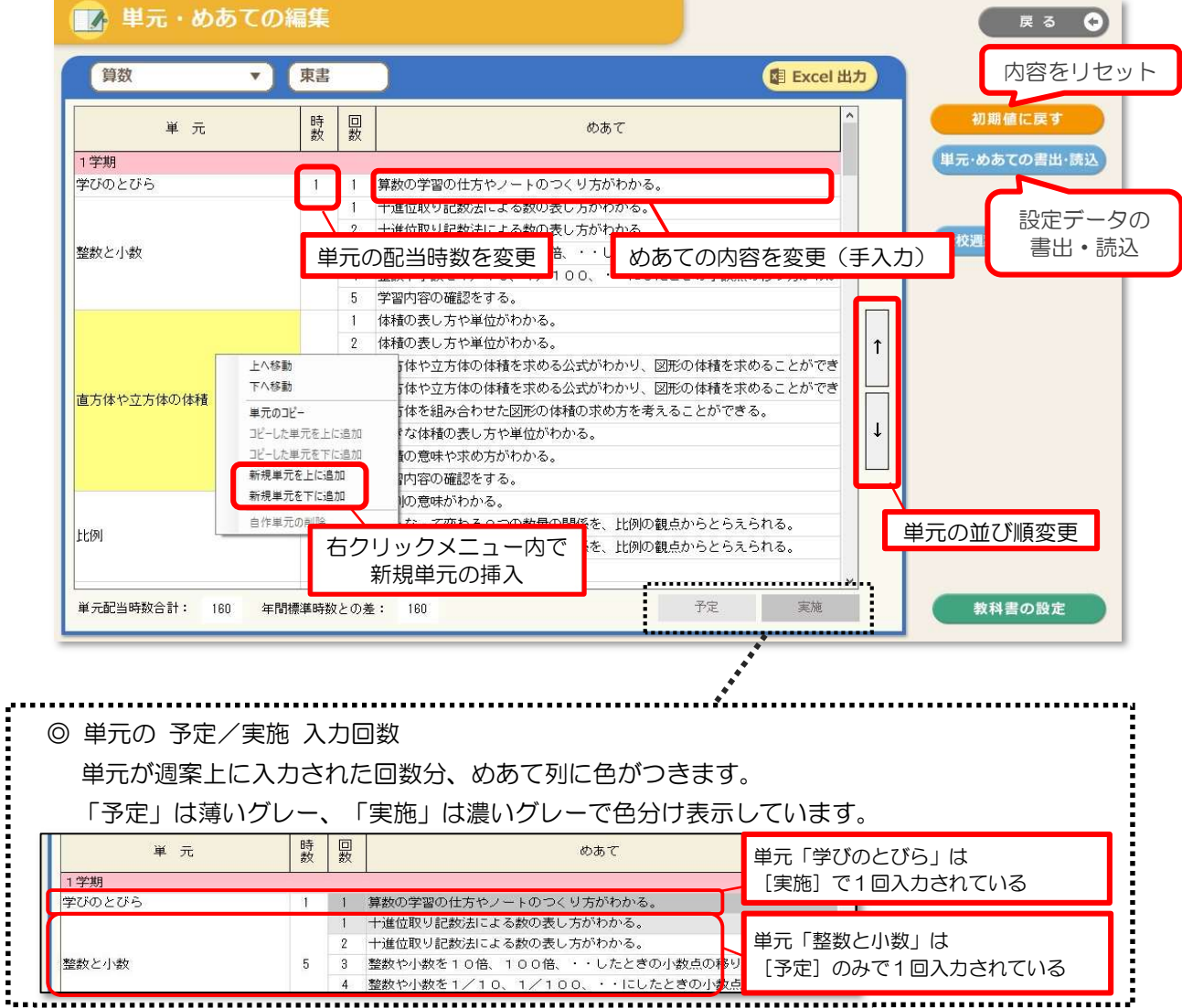

週案の「予定」の作成が完了すると、以下のような画面になります。 印刷する場合は、右上の「印刷」をクリックして書式を選んで印刷します。 (→印刷については P18~ 参照)

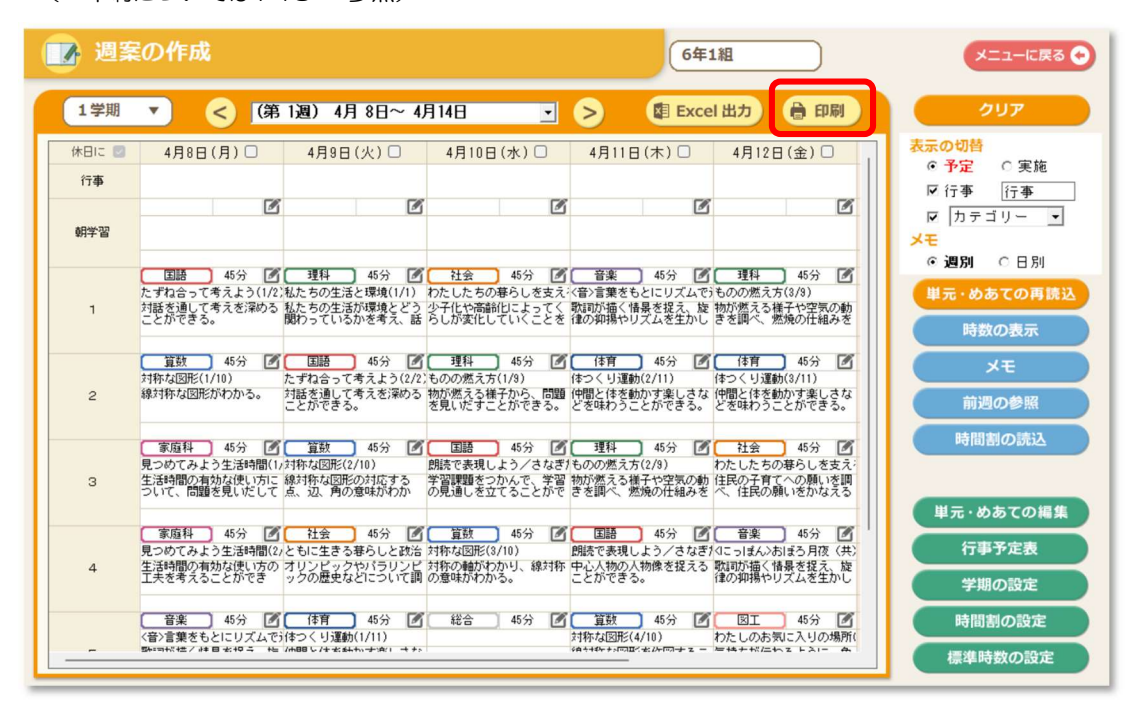

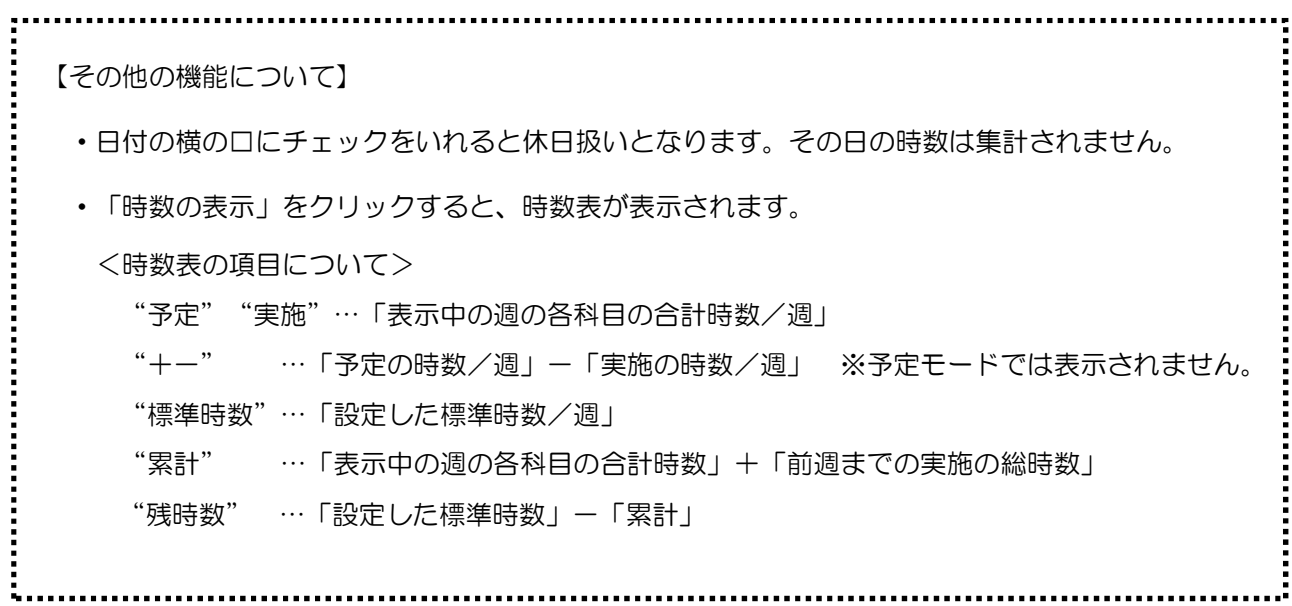

#### 【週案(実施モード)の作成の手順】

- ◎「予定モード」で週案を作成後、「実施モード」で実際に行った学習活動を入力します。 「実施モード」で編集された週案(時数)をもとに実際の累計や 過不足の算出が行われますので、必ず「実施モード」の入力をお願いします。
- ① 予定を入力した週を選択します。

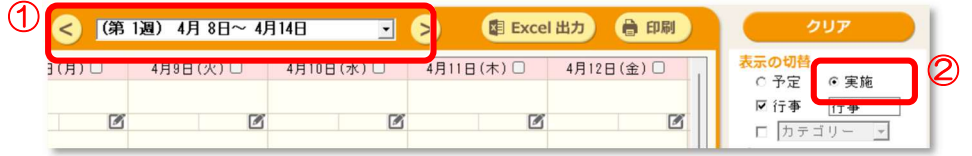

- ② 「実施」をクリックして選択します。
	- ・初回時のみ、「予定モード」に入力した週案を「実施モード」に貼り付ける 「予定の貼付」画面が自動的に表示されます。 貼り付ける曜日を選択して「OK」をクリックします。

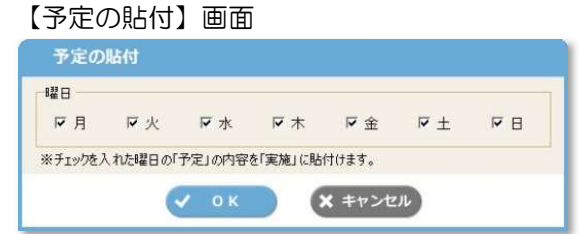

・2回目以降は[予定の貼付]から、「予定の貼付」画面を表示します。 貼り付ける曜日を選択して「OK」をクリックします。

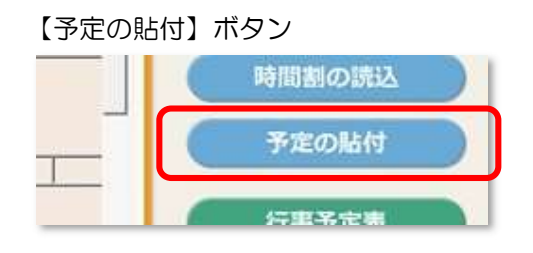

③ ②で選択した日(曜日)の科目・学習活動が貼り付けられると同時に、 時数表の「実施/週」欄と「+-/週(予定と実施の過不足)」欄に時数が表示されます。 ④ 「予定」から変更があった部分を編集します。

科目を変更した場合は、時数表に反映されます。

- ※ 「単元・めあての自動調整」機能を有効にしている場合、「実施モード」でも 科目変更時に「単元・めあての自動調整」が行われます。
- (注)「実施モード」画面を入力後に「予定の貼付」を行うと、 「予定モード」の内容に上書きされます。ご注意ください。

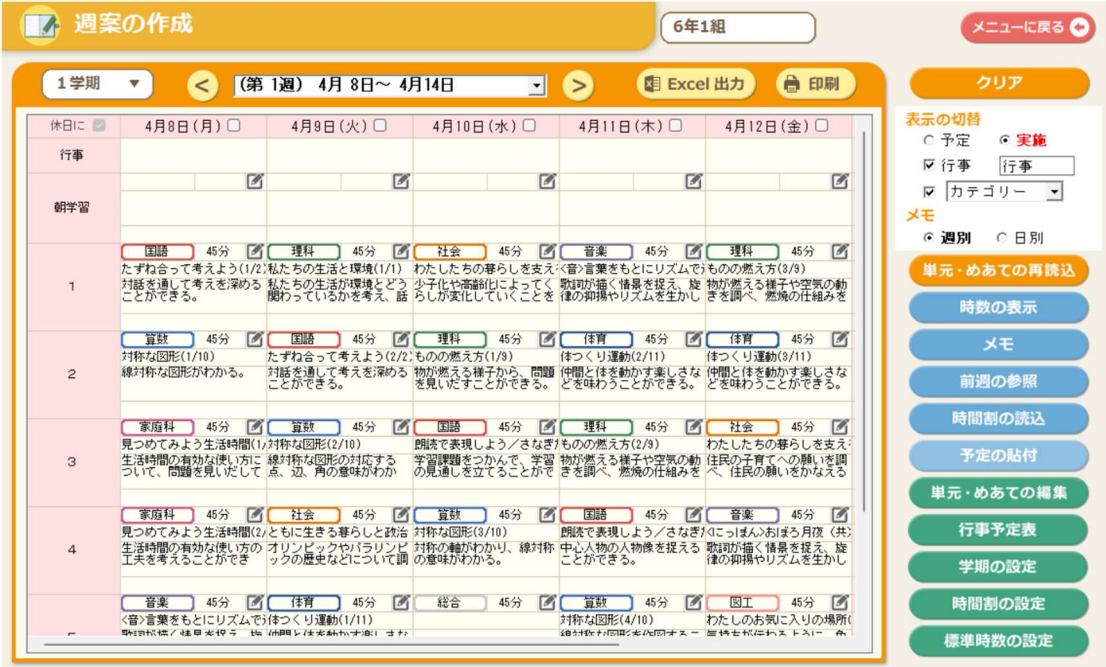

⑤ 印刷は、右上の「印刷」をクリックしておこないます。

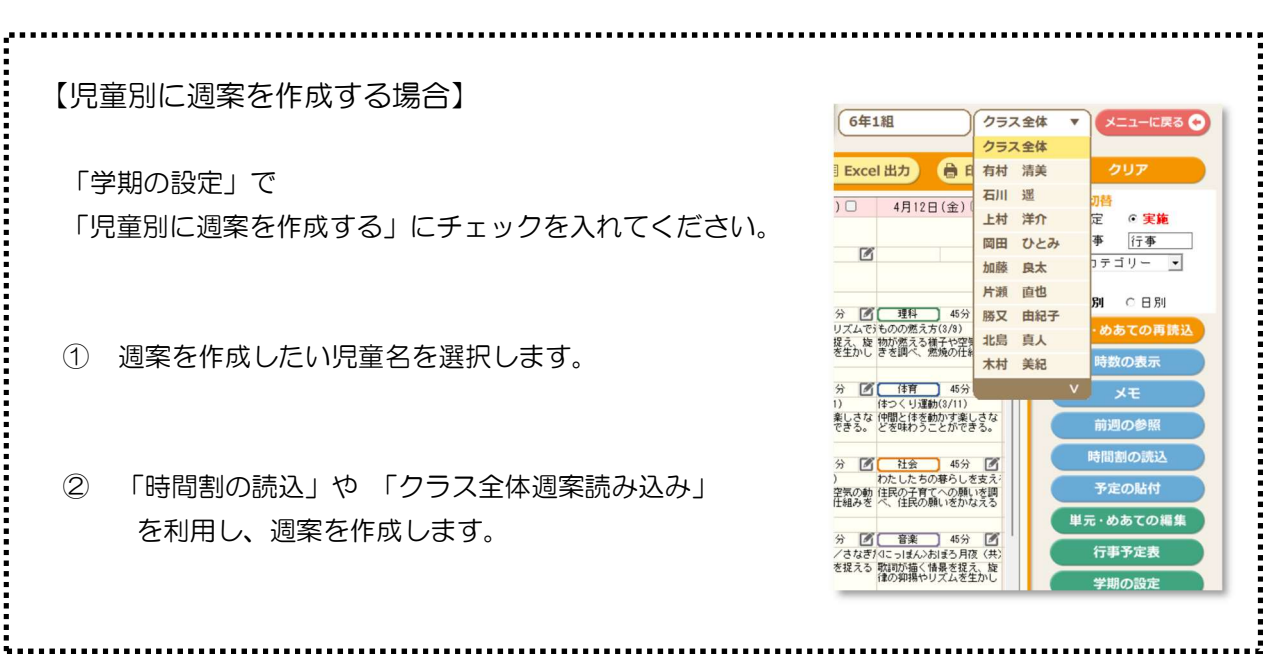

◎「週案の作成」の画面右に機能別のボタンがあります。

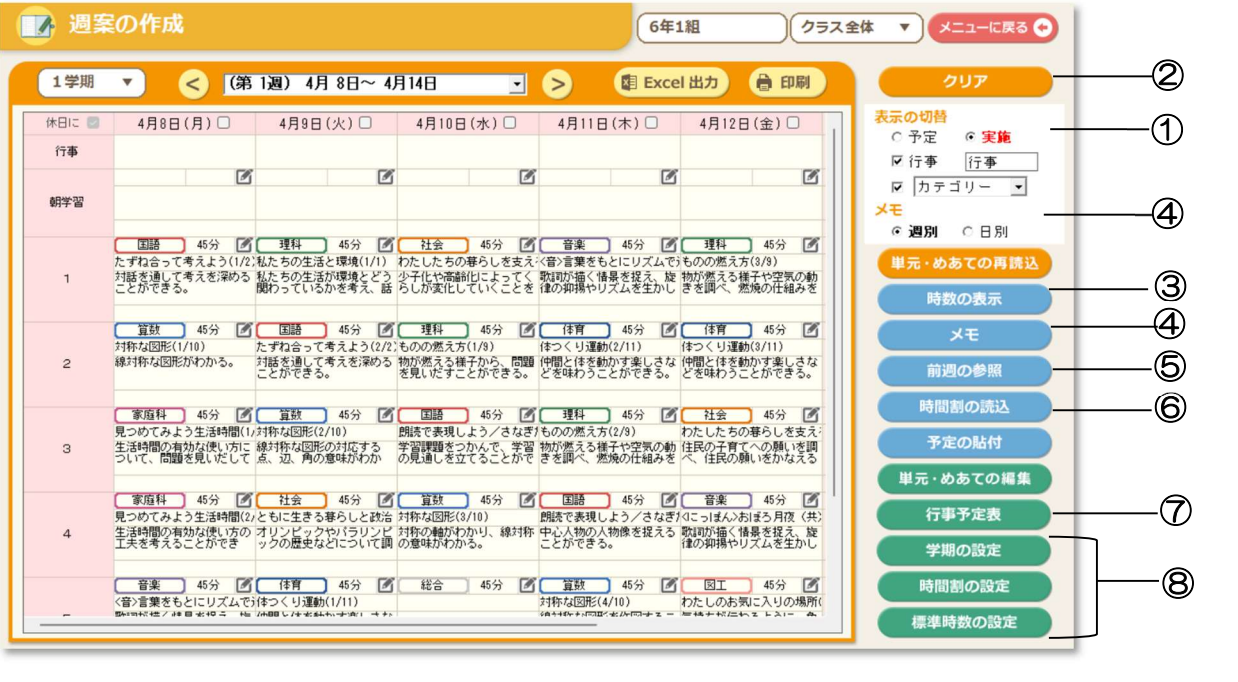

◆全校管理のアカウントでクラス別に週案の確認を行い 「確認済を学担・専科に共有」にチェックを入れると、 学担側の週案画面の表示も「確認済」へ変わります。

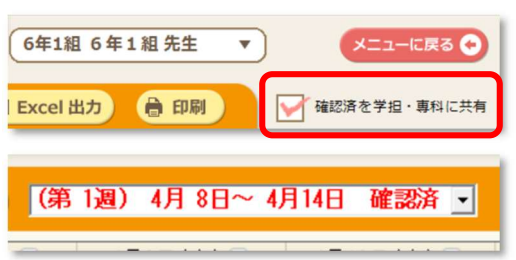

#### ① 「表示の切替」

- ・週案作成画面に「行事」を表示する場合は、□にチェックを入れます。
- ・チェックボックス下の項目欄で「行事」の名称を変更できます。
- ・「カテゴリー」左の□にチェックを入れると、プルダウンから「カテゴリー」と「道徳内容項 目」の切り替えができ、週案画面に表示されます。

#### ② 「週案のクリア」

・表示中の週のクリアする曜日を選択して 「OK」をクリックします。

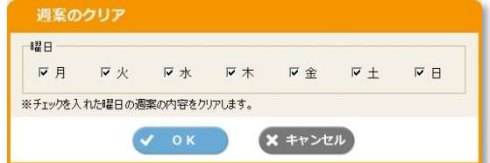

#### ③ 「時数の表示」

- ・クリックすると、時数表が表示されます。週案の作成と 同時に、自動で時数を計算して表示します。
- ・週案の作成画面と一緒に時数表を表示させて、 時数を確認しながら週案を作成することも可能です。
- ・「1時間未満の時数表記」や「表示モード」、「授業時数 一覧の表示設定」で、表示を切り替えることができます。

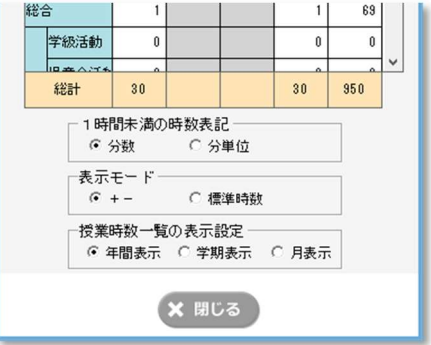

#### ④ 「メモ」

- ・「週別」「日別」を選択できます。
- ・メモ欄が別画面で表示され、「予定」と「実施」のそれぞれのメモを入力することができ ます。印刷時に表示・非表示が選択できます。
- ・右クリックをして「前週の貼付け」を選択すると、前週と同じメモを貼り付けられます。

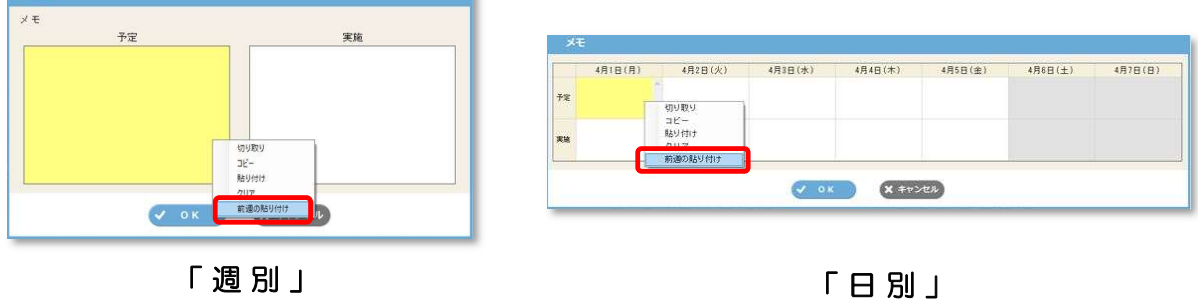

#### ⑤ 「前週の参照」

・表示している週の前週の週案を別画面で表示します。 上部にある右と左の矢印ボタンをクリックすると、1週間単位で移動します。

#### ⑥ 「時間割の読込」

- ・「時間割の設定」で登録した時間割のパターンを 読み込む(貼り付ける)ことができます。
- ・時間割のパターンを選択して「OK」をクリ ックします。選択した時間割は表示中の週 にのみ反映します。

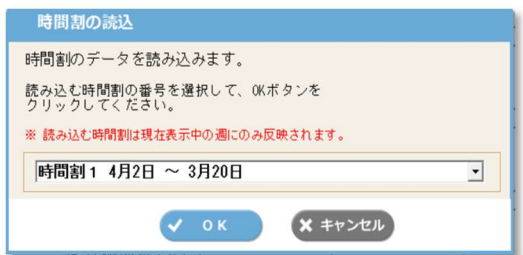

#### ⑦ 「行事予定表」

- ・週案の「行事」と連動する「行事予定表」画面が起動します。 なお、週案の「行事」は印刷時に表示・非表示が選択できます。
- ・「カレンダー表示」と「一覧表示」があります。

・作成した行事予定表を書き出して、他のひまわり先生に読み込むことができます。 ひまわり先生のデータベースを共有している場合は 「公開設定」を「公開する」ことで読み込みできます。 ※読み込むと予定が上書きされますのでご注意ください。

### ⑧ 各種設定(「学期の設定」「時間割の設定」「標準時数の設定」) ・週案初期設定時に設定をおこなった、 「学期・教科書の設定」「時間割の設定」「標準時数の設定」を それぞれ変更することができます。 ※「学期の設定」で期間を変更した場合、

すでに作成した期間外の週案は削除されますので、ご注意ください。

## 5. 週案の印刷

◎「週案の作成」画面で入力した週案と時数表を印刷します。 週案の作成画面の右上の 「印刷」ボタンをクリックすると 最初に「印刷の設定」画面が表示されます。 この画面で印刷する内容を選択し、その内容に関連した設定を行います。

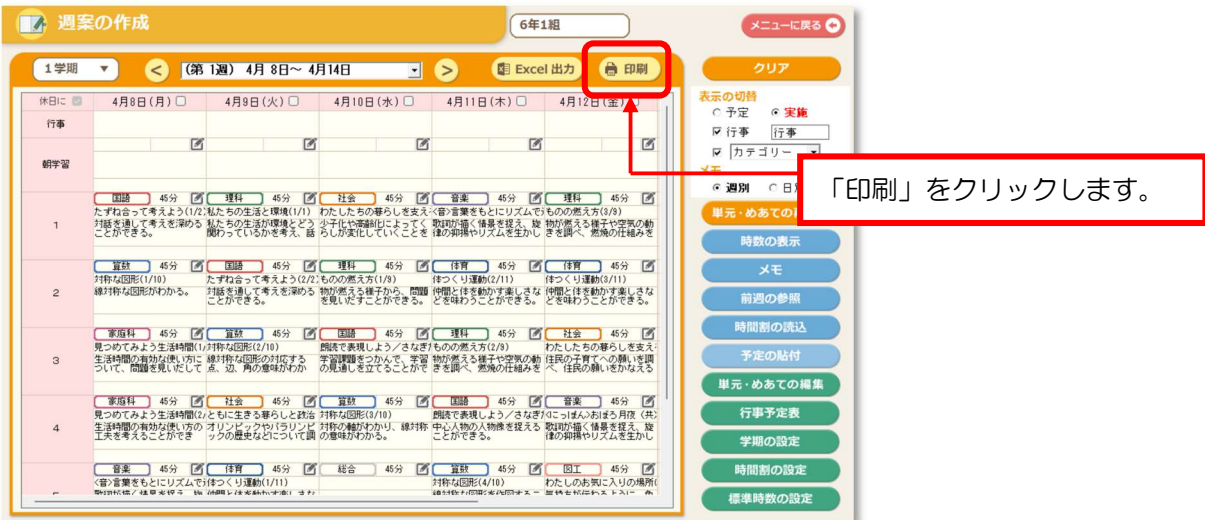

#### 【印刷内容の選択】

「週案・時数表をまとめて印刷」「週案・時数表をわけて印刷」「時数表を印刷」の3つから、 印刷したい内容のタブを選択します。

選択後、印刷対象や期間、印刷形式、印刷オプションの選択・編集をおこないます。

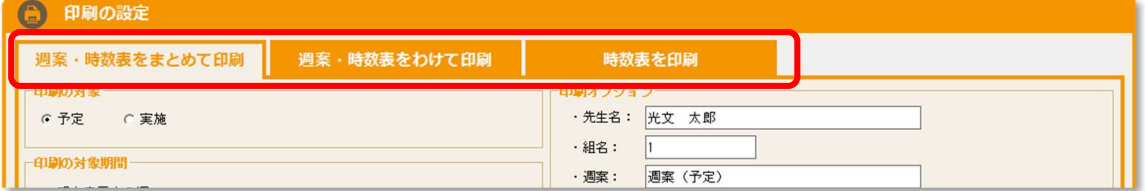

#### (A)「週案・時数表をまとめて印刷」を選択した場合

・「週案」と「時数表」を 1 枚の用紙に収めた週案シートを印刷します。

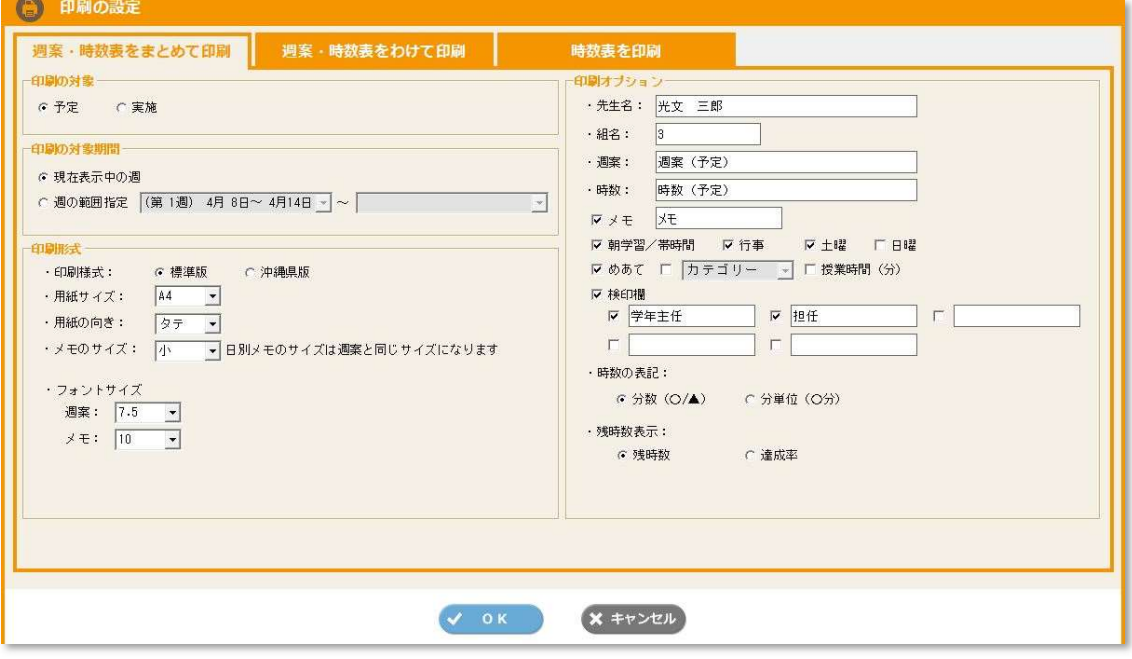

・「印刷の対象」「対象期間」「印刷形式」「印刷オプション」をそれぞれ設定します。

【用紙設定】

印刷サイズ・用紙の向きの組み合わせで、

A4 サイズ (タテ/ヨコ)、B4 サイズ (ヨコ)、B5 サイズ (ヨコ) が選択できます。

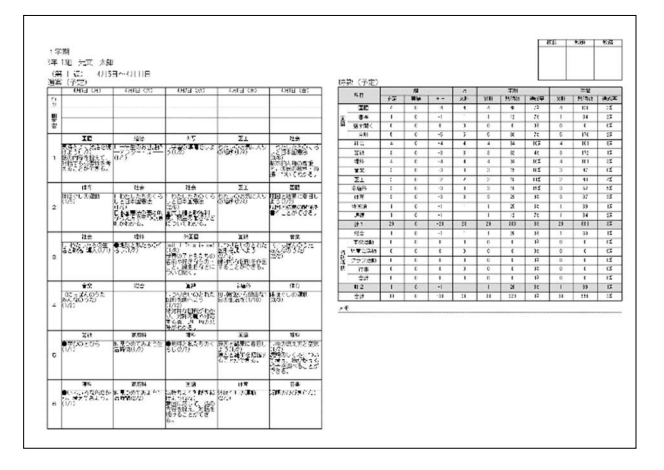

(注)【タテ版】の時数表での科目の表示は、 「計」を含めて最大 20 です。

【ヨコ版】 【タテ版】

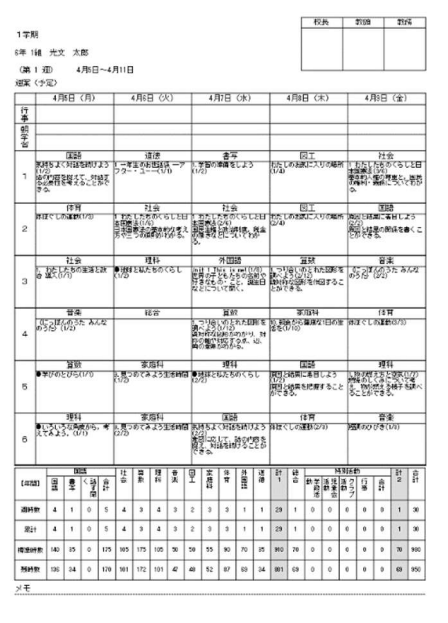

(B)「週案・時数表をわけて印刷」を選択した場合

・「週案」と「時数表」を2枚の用紙にわけた週案シートを印刷します。

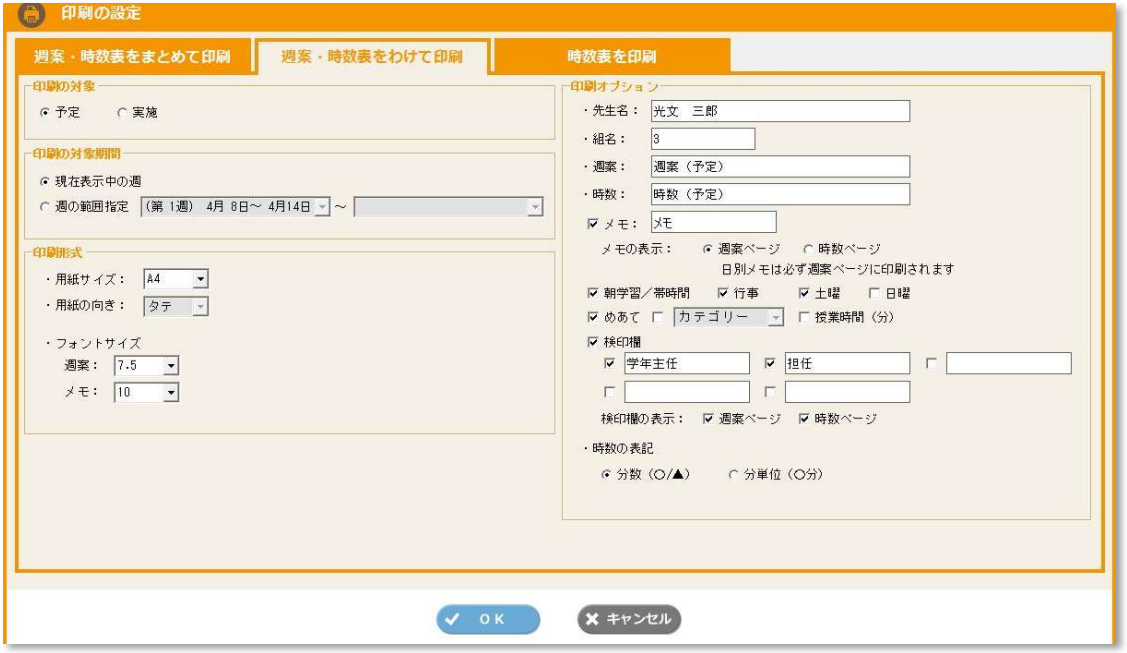

#### 【用紙設定】

A4 サイズ (タテ)、B5 サイズ (タテ) が選択できます。

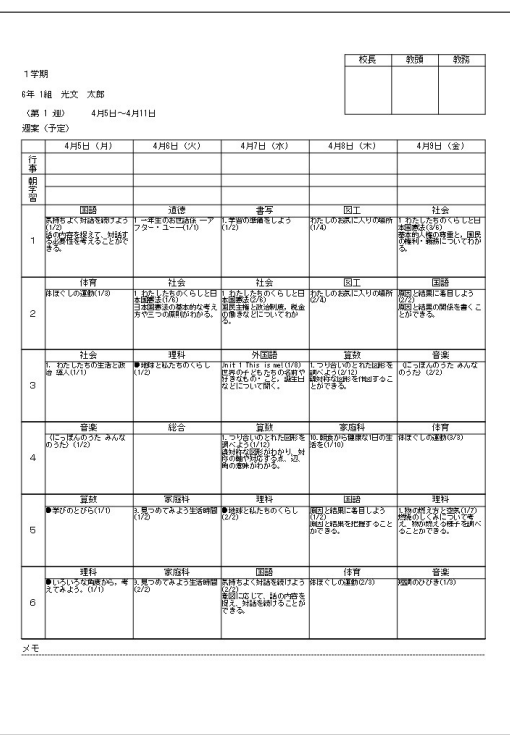

校長 | 戦頭 | 戦務 1学期 6年 1組 光文 太郎 (第1週) 4月5日~4月11日<br>時数 (予定) 科目  $\begin{array}{c|cccc} 881 & & 333 \\ \hline 63 & & 135 \\ \hline 0 & & 035 \\ \hline 0 & & 035 \\ \hline 0 & & 035 \\ \hline 0 & & 035 \\ \hline 0 & & 035 \\ \hline \end{array}$  $\begin{array}{|c|c|c|c|c|c|} \hline \rule{0pt}{2.5ex} & 0 & 0 & 0 & 0 \\ \hline \rule{0pt}{2.5ex} & 28 & 3 & 1 & 1 \\ \hline \rule{0pt}{2.5ex} & 329 & 8 & 30 & 30 \\ \hline \end{array}$  $rac{69}{60}$  $\frac{1}{20}$  $\frac{1\cancel{1}}{3\cancel{1}}$  $-1$ <br> $-30$  $\frac{1}{30}$ 合計

【週案】 【時数表】

#### ◎ 印刷オプション

(週案・時数表をまとめて印刷/週案・時数表をわけて印刷)

【フォントサイズ】

週案の「学習活動(授業案)」と「メモ」の印刷時のフォントサイズを設定します。 入力する文字数に合わせて設定してください。 ※「週案の作成」画面の文字の表示サイズは変更されません。

【印刷オプション】

印刷シートに表示する項目を設定します。

- ・先生名、組名の確認・変更ができます。
- ・週案のタイトル「週案」と、時数表のタイトル「時数」が変更できます。
- ・□にチェックを入れた項目が印刷シートに表示されます。
- ・検印欄を印刷する場合は、「検印欄」にチェックを入れます。 表示したい検印数分チェックを入れて、検印欄に表示する項目名を編集してください。
- 调案の「実施」を印刷する際、「□ 実施時に予定から 変更されたコマを色分けする」にチェックを入れると、 予定と実施で内容が異なるコマが塗りつぶしされます。
- ・「土曜/日曜」も印刷する場合は、□にチェックをいれてください。
- ・「カテゴリー」や「道徳内容項目」を印刷する場合には、 □にチェックを入れ、プルダウンから項目を選択してください。

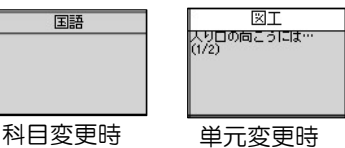

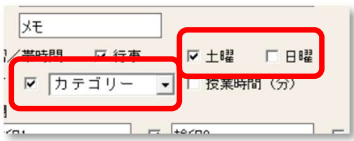

【週案・時数表をまとめて印刷】

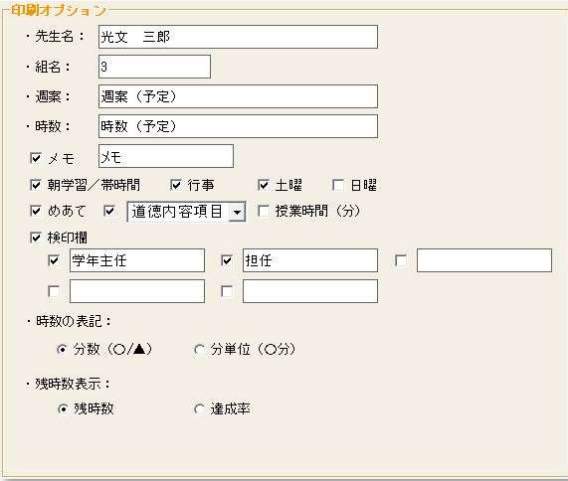

•残時数を、時数で表示するか、達成率(%)で 表示するかを選択できます。

【週案・時数表をわけて印刷】

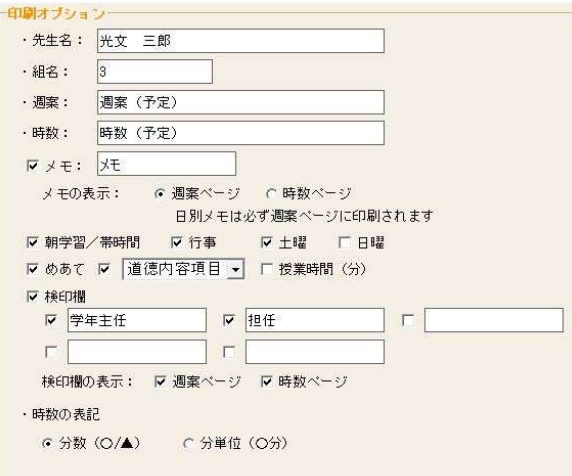

- ・「メモ」を印刷する場合、 メモ欄を「週案ページ」「時数ページ」の どちらに表示するかを選択できます。
- ・「検印欄」を印刷する場合、 「週案ページ」「時数ページ」それぞれに 表示・非表示を選択できます。
- ・「時数の表記」で、1時間未満の時数の 表示方法を選択できます。

#### (C)「時数表を印刷」を選択した場合

- ・選択した期間の時数を表示した「時数表」を印刷します。
- ・印刷する内容に応じて、印刷形式・印刷オプションを設定してください。

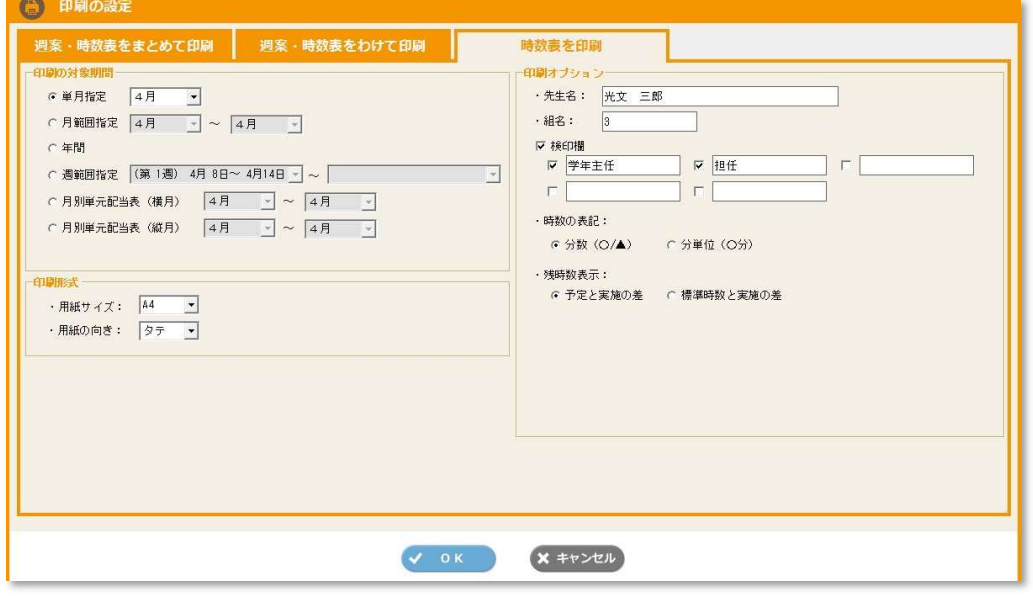

#### 【単月指定】

• 1か月単位(日別)での時数(実施)を確認できる時数表が出力されます。

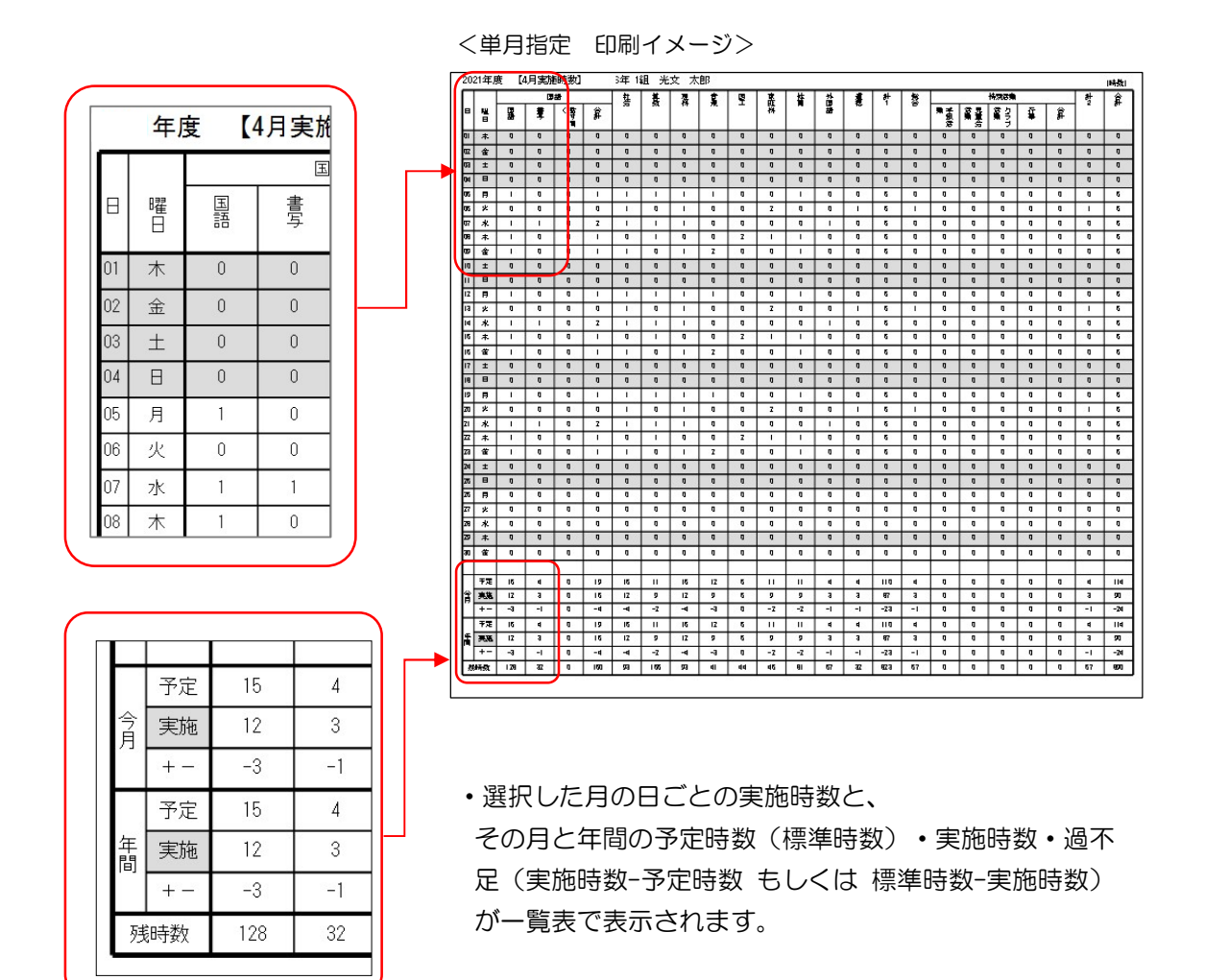

【月/週 範囲指定】

- ・選択した月/週 の毎月の時数を表示した「時数表」を印刷します。
- ・月範囲指定では、月ごとの予定時数・実施時数・過不足(実施時数-予定時数 もしくは 標準時数 -実施時数)と、指定した月の累計の予定時数・実施時数・過不足(実施時数-予定時数 もしくは 標準時数-実施時数)が一覧表で表示されます。
- ・週範囲指定では、週ごとの予定時数・実施時数・過不足と、指定した週の累計の予定時数・実 施時数・過不足が一覧表で表示されます。

【月範囲指定 印刷イメージ】

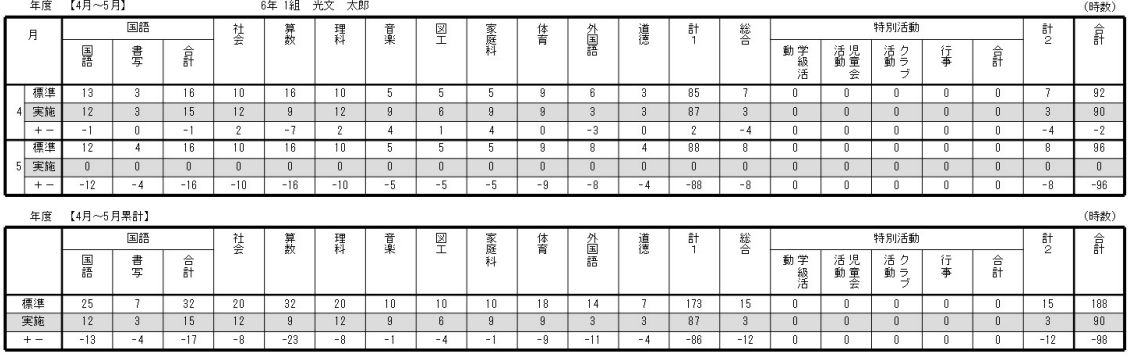

【年間】

・月別・学期別の時数を表示した「時数表」を印刷します。

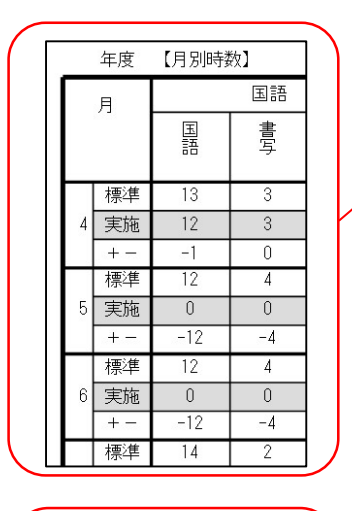

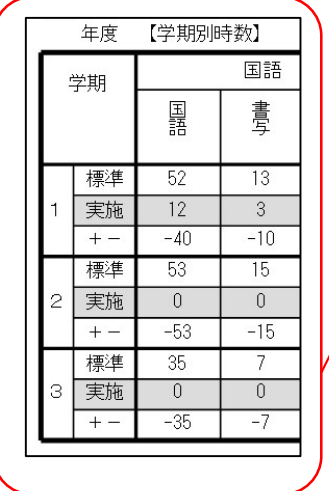

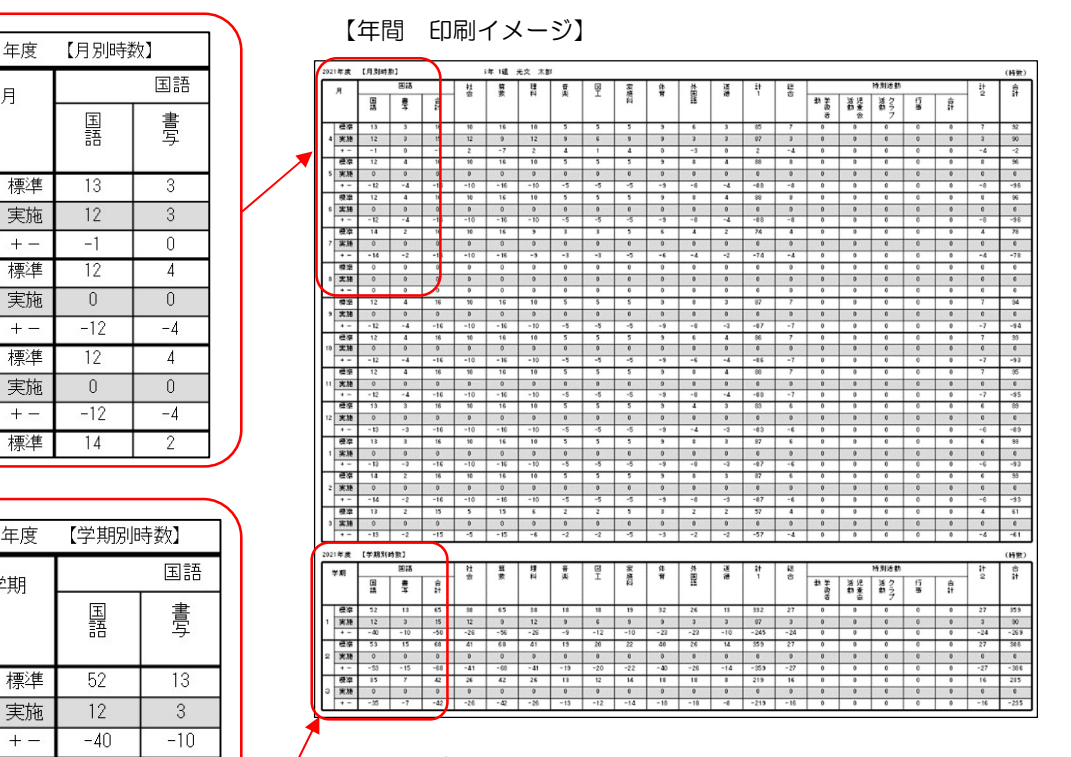

・月ごとの予定時数(標準時数)・実施時数・過不足(実 施時数-予定時数 もしくは 標準時数-実施時数)と、 学期ごとの予定時数・実施時数・過不足(実施時数-予 定時数 もしくは 標準時数-実施時数)が一覧表で表示 されます。

#### 【月別単元配当表 横/縦】

・月別の単元配当を表示した「時数表」を印刷します。

産

【印刷イメージ】

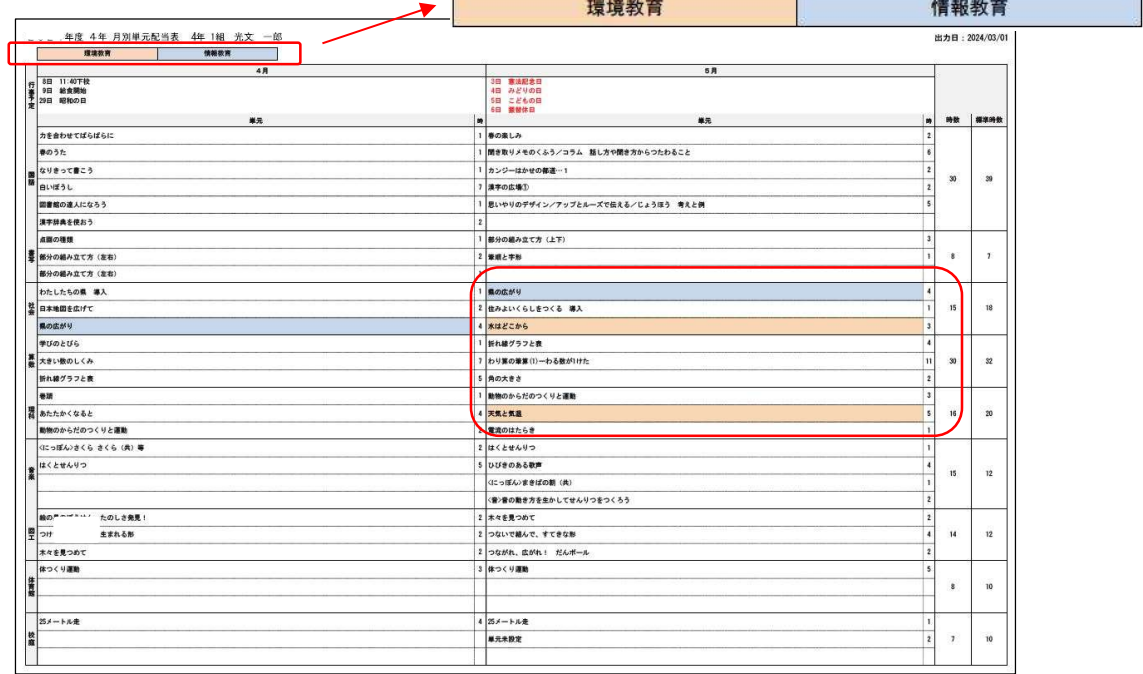

#### カテゴリーに色を付けたり、道徳内容項目を表示させることができます。

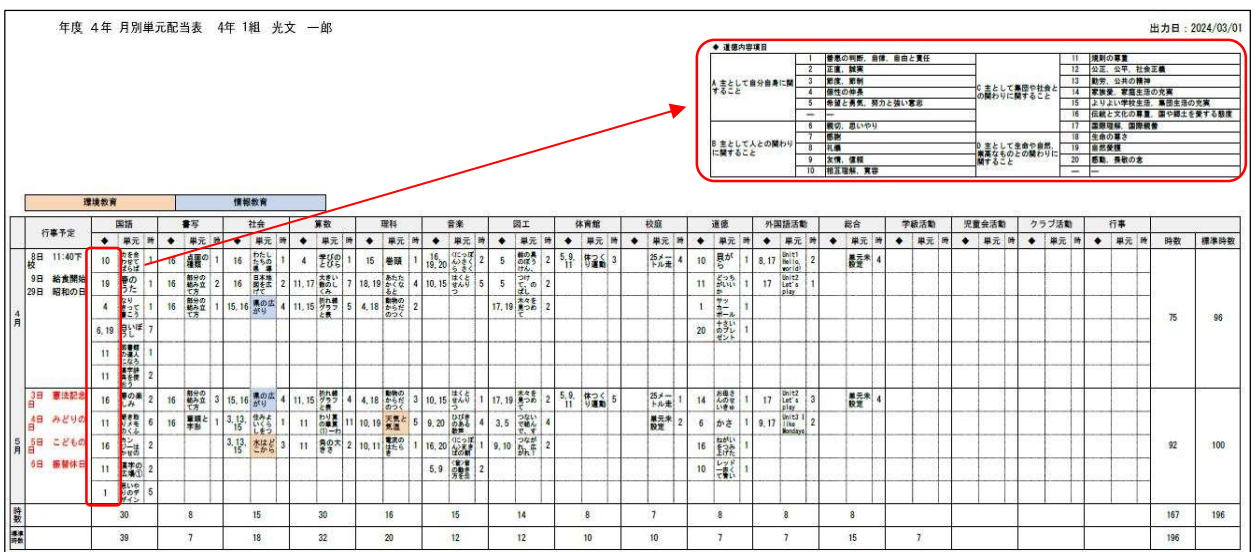

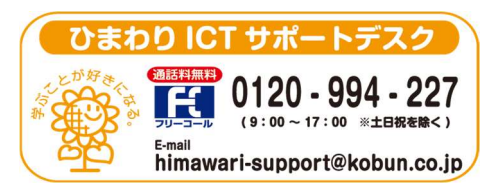

(注)本誌記載のひまわり先生の仕様につきましては予告なく変更される場合がございます。予めご了承ください。

〈24.3〉